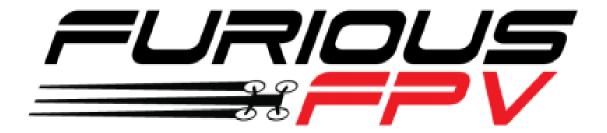

# FURIOUS TRUE-D DIVERSITY RECEIVER V3.6

## USER'S MANUAL

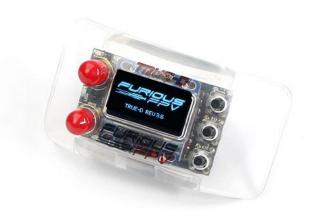

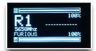

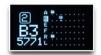

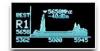

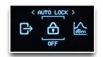

#### Please contact us if you need further assistance:

Tech support: <a href="mailto:tech@furiousfpv.com">tech@furiousfpv.com</a>
Sales support: <a href="mailto:sales@furiousfpv.com/">sales@furiousfpv.com/</a>
Website: <a href="mailto:http://furiousfpv.com/">http://furiousfpv.com/</a>

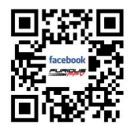

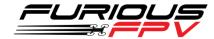

## **Change Log**

#### V3.6:

- > New menu layout with icons for a better user interface
- > Better icon rearrangement to facilitate operation
- > New algorithm allows smoother and more accurate RSSI reading for better antenna switching
- > Improve Fatshark DVR video quality better
- > C-Band is changed to R-Band to be in sync with standard league frequencies tables
- Additional Timeout feature

#### **Guideline:**

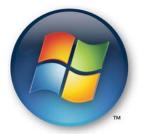

Video update Firmware for Window:

https://goo.gl/Gg527W

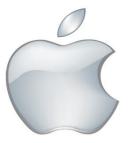

Guideline update Firmware for Mac:

https://goo.gl/frmdgL

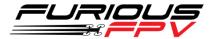

## Introduction

The Furious TRUE-D V3.6 is an evolution of the most popular diversity system on the market today. With the V3.6, we've refined the TRUE-D, offering an unrivaled system that is designed to optimize your FatShark experience like no other receiver system available today.

Incorporating a new firmware that is easier to use and more powerful than ever, the Furious FPV TRUE-D V3.6 utilizes an all new USB port for easy firmware updates, making new firmware installations painless, simple and to the point. It also adds additional modules to help dissipate heat, the V3.6 also integrates a built-in low voltage buzzer, providing pilots with crucial warning when power gets low.

This new design also allows us to take advantage of built-in FatShark hardware, offering on/off capabilities with the FatShark goggles buttons.

With all new V3.6 capabilities, you are moments away from the very best FPV upgrade available today, providing epic levels of FPV clarity that must be seen to believe.

#### **Features**

- True Diversity System Functionality
- Smooth Switch Video Switching Technology
- Race Band channel ready
- Multiple Channel Modes Auto, Manual & Working Modes
- Ultra compact
- Built-in easy view OLED Screen for the Ultimate in Setup Ease
- Ergonomic new plastic injection cover & robust 3 button built-in
- Single press button via FatShark Goggles or TRUE-D system
- New Algorithm allows smoother and more accurate RSSI reading for better antenna switching
- Built-in Low Power Buzzer
- New menu layout with icons for a better user interface.
- Improve Fatshark DVR video quality better

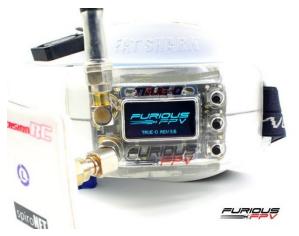

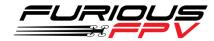

- Additional Timeout feature
- C-Band is changed to R-Band to be in sync with standard league frequencies tables
- Separate modules to decrease thermal loading
- New micro USB type B Port for easy firmware updates
- Better protection mechanic to protect the OLED screen in transportation
- New locking system between True-D boards and cover to prevent short

### **Specifications**

• SMA Style: SMA Jack Connector / Female

Working Frequency: 5.8GHz

Input power: 5V

Number of Channels: 48 Channels

- Compatibility:
  - FatShark Dominator V1, V2 & V3 goggles
  - Fatshark HD V1, V2 & V3 goggles
  - Fatshark Attitude V3, V4 Designed cover for Attitude V3 + V4 goggles
    - Purchase True D 3.6 with designed cover here:
    - Purchase Cover for Fatshark Attitude here:

## **Product Layout**

- Red LED signal is activated when the True-D module using antenna B
- Blue LED signal is activated when the True-D module using antenna A
- Green LED status is activated when making selections with the True-D module

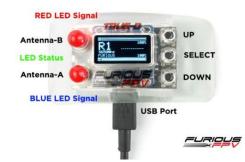

- USB port is built-in for firmware and logo updates with the integrated FTDI
- **Up and Down buttons** are utilized to move the selection cursor in desired direction for menu navigation
- Select button confirms the highlighted selection
- SMA antenna female compatible with many popular antennas

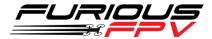

## **Usage**

The Furious True-D V3.6's diagram:

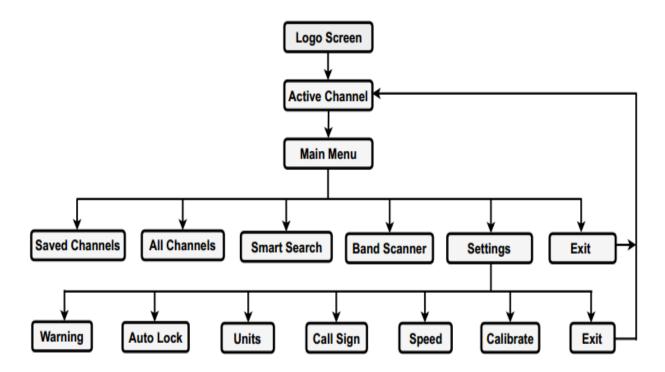

#### **MAIN SCREEN**

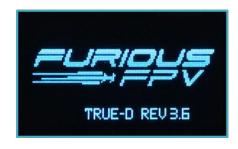

**Logo Screen:** When powering on the Fatshark goggles, the OLED screen will display the Logo and the current firmware revision installed. You can proudly display your personalized call sign/pilot handle, logo, or team's logo.

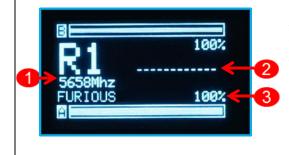

**Active channel:** Show current band, channel number and frequency with your configured call sign. You may also use the native Fatshark channel navigation buttons to change channels.

- 1. Frequency, Band, Channel and Call Sign used
- 2. The signal difference between Module A and B
- 3. Index signal of module A and B (dBm or %)

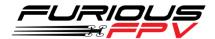

#### **MAIN MENU**

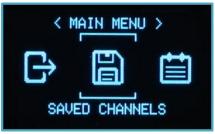

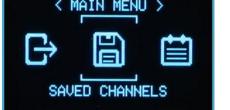

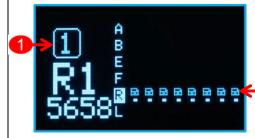

**Saved Channel:** To save channel that you want to choose to start up for the next time and delete undesired channel. When pressing the **Select** button about 3s, you can save/delete/exit. You can save up to 8 channels. The default Saved Channels are R1 to R8.

- 1. Time out: If you are staying in this mode and don't press any button. The screen will auto exit to "Active Channel" interface after the countdown time 10 seconds.
- 2. Symbol of channel saved

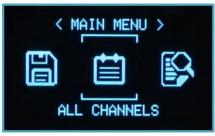

All Channels: Show all bands, channel number and frequencies with your configured. You can see detail by pressing the **Select** button about 3s.

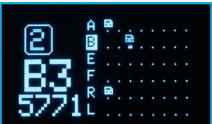

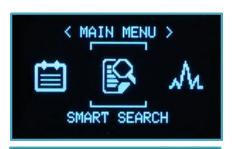

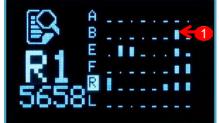

Smart Search: The True-D module will automatically find and show all the detected channels with corresponding strength signal. Note: When utilizing the SMART SEARCH feature the True-D module will detect channels that have the closest frequency with your VTX transmission frequency and preference for channels which you saved. Please ensure you select your exact channel.

1. Symbol show strength signal and channels at all bands that can choose to use.

Note: Ensuring the channel, which you chose respectively with channel that your setup in the VTx.

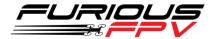

#### **MAIN MENU**

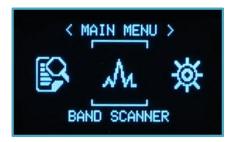

**Band Scanner**: Utilize to determine current broadcast band, channels and frequencies with a powered video transmitter. Identify a potential channel, band, and frequency with low noise for optimal use. Quickly find a pilot/VTX for spectating, troubleshooting, and even locating your lost drone by observing strength signal.

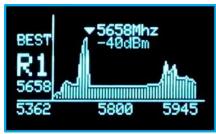

**Settings:** The Settings menu is utilized to configure the True-D module functions.

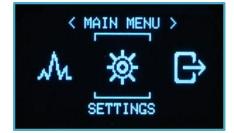

#### **SETTINGS**

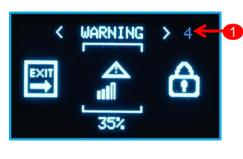

**Warning:** Buzzer will warn you at configured low signal level. The options are as follows: **None, 20%, 35%** and **50%.** If a low signal is detected on antenna A, the buzzer will single beep and if a low signal is detected on antenna B the buzzer will dual beep.

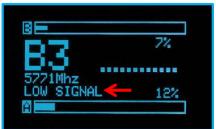

1. Time out: If you are staying in this mode and don't press any button. The screen will auto exit to "Active Channel" interface after the countdown time 10 seconds.

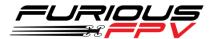

#### **SETTINGS**

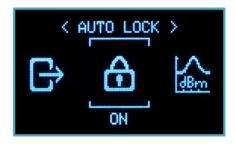

Auto Lock: To install ON/OFF in the setting menu. If you choose "ON" mode and exit to Active Channel, the main screen will auto lock after 10 seconds and cannot move by button. If you choose "OFF" mode, the screen will display continuously. By other way, at the "Active Channel" interface, hold Select button about 3s you can Lock and Unlock after press Select button once again.

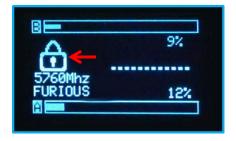

Units: Show index signal in "%" or "dBm".

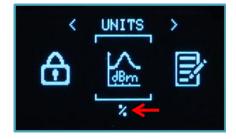

CALL SIGN >

SEM STORES

**Call Sign:** Configure your **call sign/pilot name** or **text** to be displayed on your True-D. You may utilize up to 9 alphanumeric characters and symbols.

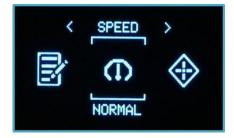

**Speed:** Configure sensitivity and switching speed of filter for the new algorithm. Three choices are available for use:

- Low: Filter will have slowly speed for switching operations,
   which is optimal for long range.
- Normal: This is a Balanced mode and the default stock setting (recommended to should use this mode).
- High: Filter will have quickly speed for switching operations, which is optimal for racing.

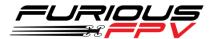

#### **SETTINGS**

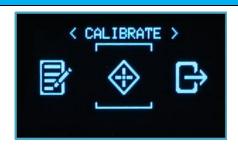

**Calibrate:** Utilize this menu to calibrate the True-D modules for first time usage. It is highly recommended you re-calibrate when using a different video transmitter.

#### **Calibration**

#### Why do we need to calibrate the True-D?

A Diversity receiver system is two receivers built into a single package, allowing the pilot to choose two different antenna systems for maximum levels of video range & clarity. With two receivers used by algorithm diversity, you need to get constant numbers between the two individual modules for calculation of the best video signal in the goggles.

❖ Note: when you update new firmware, you have to recalibrate your True-D.

#### How to do I calibrate the True-D diversity module?

- Step 1: Plug True-D into the Fatshark goggles.
  - Note: Make sure all pins on True-D are correct when you plug in the Fatshark goggles.
- Step 2: Plug Battery and make sure to turned on RX in the Fatshark goggles.
- Step 3: Turn on your VTX.
- Step 4: Press the **Select** button to open the navigation menu.
- Step 5: Use **Down** button to scroll to the **Setting** menu.
- Step 6: At the **Setting** menu, use the **Down** button to move the cursor to select the **Calibrate** function and press the **Select** button. Then, wait for the process calibration completed and press **Select** button to exit.

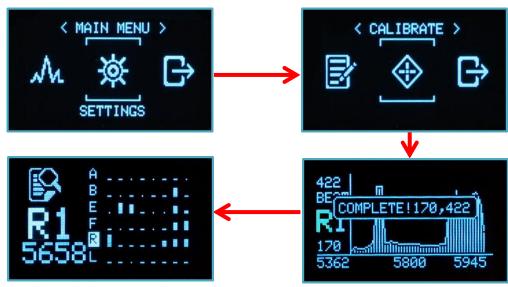

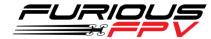

• Note: After Calibration, if you have a popup as below, please make as guide in this picture.

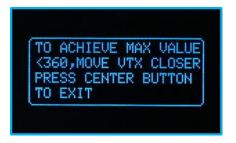

## **Support**

The reseller you purchased your product from handles the first line of support. If you encounter any problems with your Furious FPV products, please contact them first on issues involving equipment from other brands and general support for Furious FPV products.

#### Please contact us if you need further assistance:

Tech support: <a href="mailto:tech@furiousfpv.com">tech@furiousfpv.com</a>
Sales support: <a href="mailto:sales@furiousfpv.com">sales@furiousfpv.com</a>

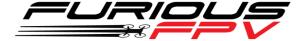

Thanks for using our product